## *Практична робота №20.*

**Тема:** Виконання геометричного орнаменту за допомогою ЕОМ.

## **Хід роботи**

## **Завдання:**

1. Повторити правила з техніки безпеки при роботі на ПК.

2. Включити комп'ютер.

3. Завантажити програму Paint (ПУСК – Все програмы – Стандартный - Paint).

4. Намалювати геометричний орнамент використовуючи фігури програми і різні способи заливки.

5. Намалювати осі координат (мал.3.2).

6. Збільшити масштаб малюнка. Накласти координатну сітку.

7. За допомогою смуг прокрутки встановити малюнок так, як показано на мал.3.3.

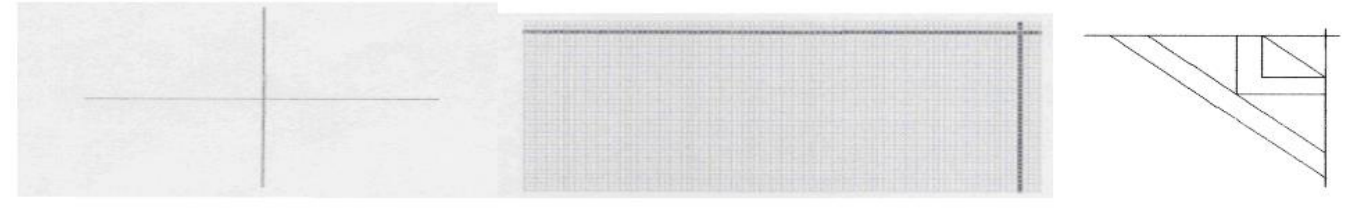

## мал.3.2 мал.3.3 мал.3.4

8. Намалювати фрагмент орнамента як на мал. 3.4 використовуючи інструменти *Линия* або *Прямоугольник*.

9. Намалювати дзвіночок. За допомогою інструмента *Кривая*  провести пряму (мал.3.5, а) і ухопивши мишею пряму за середину потягнути і утворити дугу (мал.3.5, в). Знову провести пряму на тому ж місці (мал.3.5, с) і розтягнути у інший бік (мал.3.5, d).

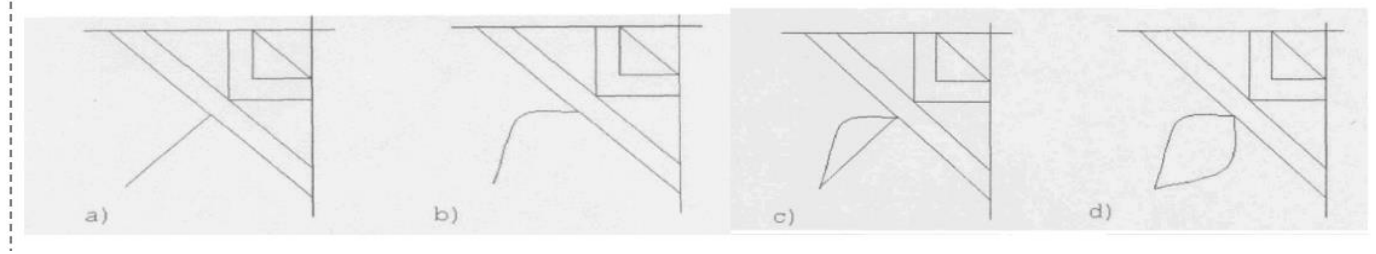

мал.3.5

10. Аналогічно намалювати пелюстки дзвіночка (мал.3.6). Не забувайте знищувати зайві лінії за допомогою *Масштаб* і *Ластик*.

11. Оздобити орнамет декоративними деталями за допомогою інструментів *Линия* та *Кривая* (мал.3.7).

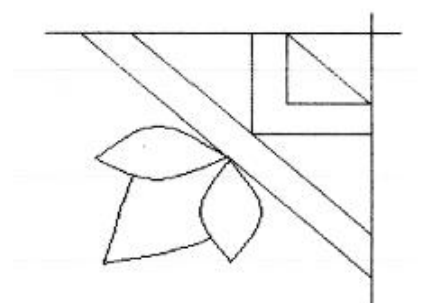

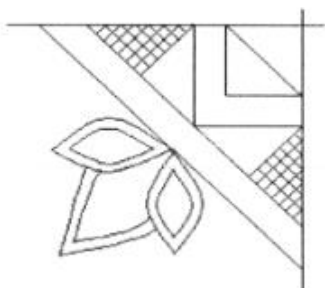

мал.3.6 мал.3.7 мал.3.8

12. Розмалювати фрагмент. Через малі розміри елементів малюнка, це доцільно робити за допомогою інструмента *Масштаб* (мал.3.8).

13. Копіювання фрагмента. Вибрати інструмент *Выделение прямоугольной области* і виділити рамкою фрагмент. У пункті меню *Правка* вибрати *Копировать,* там же вибрати *Вставить.*  Після цього у лівому верхньому куті отримаємо копію малюнка.

14. Обертання фрагмента. Ми намалювали лівий нижній квадрант орнамента. Для того, щоб отримати лівий верхній, потрібно симетрично відобразити копію намальованого фрагмента відносно горизонтальної осі. Для цього копію треба виділити; у пункті меню *Рисунок*вибрати команду *Отразить/Повернуть..* У вікні, яке з'явиться, потрібно встановити опцію *Отразить вертикально* і клацнути на кнопці Ok. Перевернутий фрагмент перемістити до початкового і встановити так, щоб лінії орнамента співпадали. Аналогічно виконуємо встановлення нижнього і верхнього правих квадрантів малюнка (мал. 3.9).

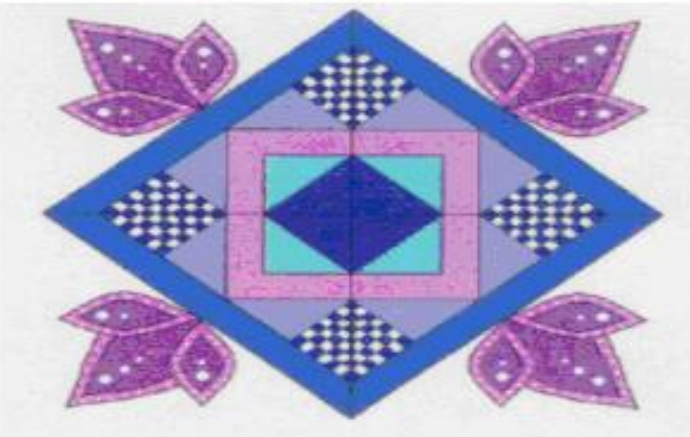

мал. 3.9 мал.3.10

15. Зберегти малюнок на робочому столі (Файл – Сохранить как – Робочий стол).

- 16. Закрити вікно програми.
- 17. Вимкнути комп'ютер.